## **Locate the PCA Type to Query**

1) On the Transaction Summary, find a transaction and click on the Description to go to the Transaction Detail page.

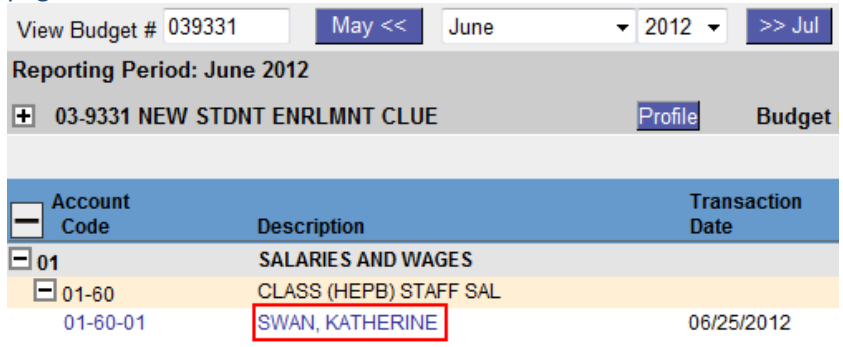

2) Look at the Core Fields section at the top for the PCA codes. If there are values here, then you are using regular PCA (Lite) and your normal query will pull the PCA codes. If there are no PCA values, you are using PCA Original (Ultralite) codes.

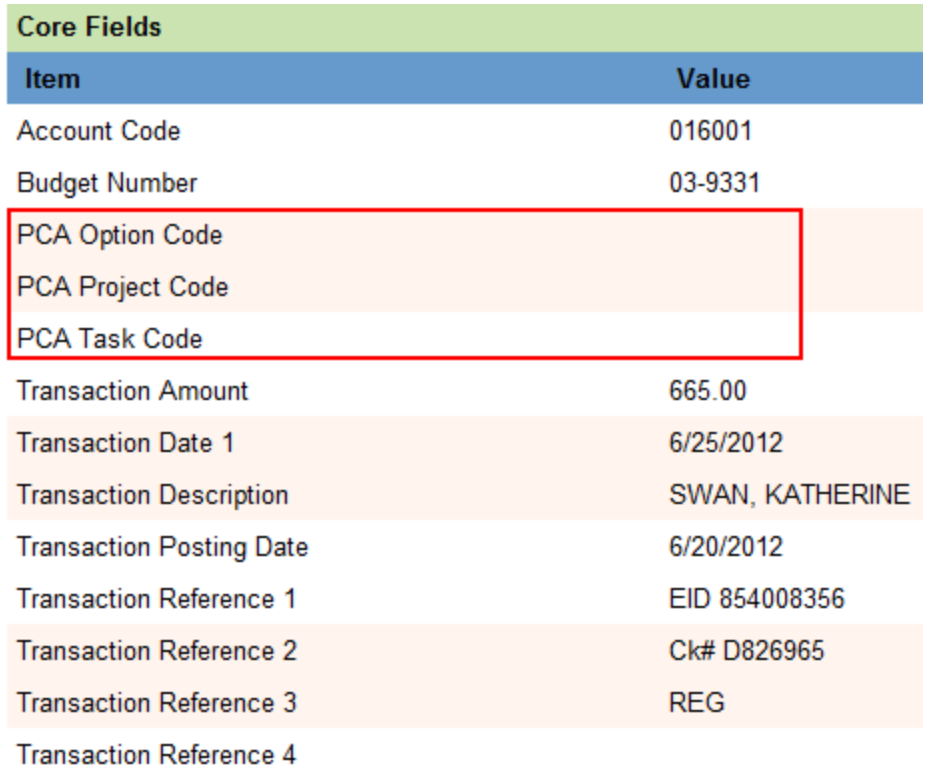

3) Scroll down to find the PCS Original Codes in the General Fields section. Your PCA codes should show up.

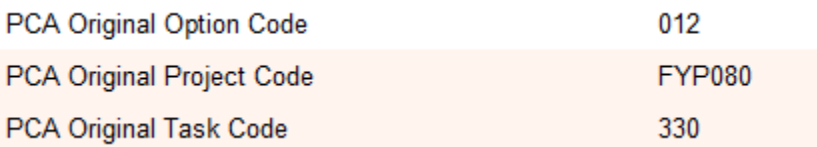